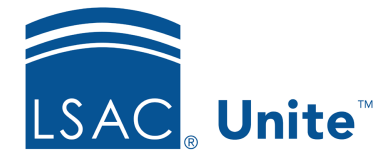

Unite Education Program v6.5 Job Aid: 5158

## **Deactivate a User Account**

By default, new user accounts in Unite are active and users can log on as soon as they set up their credentials. When you deactivate a user account, Unite keeps the account information, but removes access and the assigned user role. User accounts that are deactivated remain so until manually reactivated. Before you deactivate a user account, be sure to check whether the user is assigned any applications for review. If so, you must reassign the applications before you can deactivate the account.

## **To deactivate a user account**

- 1. Open a browser and log on to Unite.
- 2. Click and expand your username to display the system configuration menu.
- 3. Click **Users & Roles**.
- 4. Click the *Users* tab.
- 5. Organize the grid to find the user account you want to deactivate.

## 0B**Note**

You may need to sort, filter, or increase the items per page to find the user account.

- 6. In the **Last Name, First** column, click the user account name.
- 7. At the bottom of the grid, click **Deactivate**
- 8. When prompted to confirm, click Yes
- 9. Click **x** to close the *LSAC Unite Setup* page.

## **Related resources**

- 5472 About User Accounts
- 5156 Add a User Account
- 5157 Reactivate a User Account